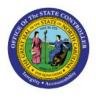

# AR SETUP AND CONFIGURATIONS

отс

## **QUICK REFERENCE GUIDE AR-14**

#### Purpose

The purpose of this Quick Reference Guide (**QRG**) is to provide a step-by-step explanation of how to update Accounts Receivables (AR) Setup and Configurations in the North Carolina Financial System (**NCFS**).

#### Introduction and Overview

This QRG covers the steps to update AR setup and configurations in NCFS which includes updates of Receivables System Options and Receivables Transaction Types.

### **AR Setup and Configurations**

To update the AR Setup and Configurations in NCFS, please follow the steps below:

1. On the Home Page, click the My Enterprise tab.

| Good mornin         | ig, AR Setup Main! |              |                 |
|---------------------|--------------------|--------------|-----------------|
| My Enterprise Tools |                    |              |                 |
| QUICK ACTIONS       | APPS               |              |                 |
| Available Features  | Offerings          | New Features | Feature Updates |
|                     | <b>*</b>           |              |                 |

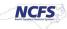

2. Click the Setup and Maintenance app.

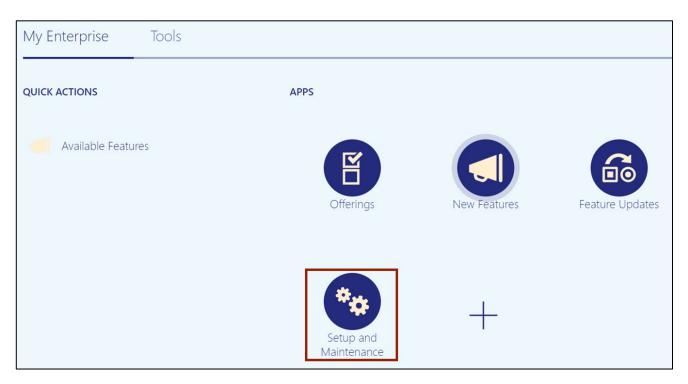

3. On the Setup: Financials page, click the Receivables tab under Functional Areas.

| * Cash Management     |            |                                              |                    |
|-----------------------|------------|----------------------------------------------|--------------------|
|                       | Shared 🔽 📩 | Receivables                                  |                    |
| * Transaction Tax     | Shared     | View 🗸 Format 👻 🦷 Freeze 📓 Detach 📣 Wrap Sho | w Required Tasks V |
| * Expenses            |            | Task                                         | Scope              |
| * Fixed Assets        |            | Manage Receivables Activities                |                    |
| * Receivables         |            | Manage Approval Limits                       |                    |
|                       |            | Manage Resource Organization Hierarchies     |                    |
| * Customer Billing    |            | Manage Resources                             |                    |
| * Revenue Recognition |            | Manage Resource Roles                        |                    |
| * Customer Payments   |            | Manage Statement Cycles                      |                    |

4. The *Receivables* section appears on the right-hand side of the page. Under the *Receivables* section, click the Manage Receivables System Options link.

| -<br>unctional Areas  | View Configuration | Search Tasks                                                       | ٩                     |
|-----------------------|--------------------|--------------------------------------------------------------------|-----------------------|
| * Cash Management     | Shared             | Receivables                                                        |                       |
| * Transaction Tax     | Shared 💌           | View 🔻 Format 👻 🥡 Freeze 📓 Detach 斗 Wrap                           | Show Required Tasks ~ |
| * Expenses            | •                  | Task                                                               | Scope                 |
| * Fixed Assets        |                    | Manage Receivables Activities                                      |                       |
| * Receivables         |                    | Manage Approval Limits<br>Manage Resource Organization Hierarchies |                       |
| * Customer Billing    | •                  | Manage Resources                                                   |                       |
| * Revenue Recognition |                    | Manage Resource Roles                                              |                       |
| * Customer Payments   |                    | Manage Statement Cycles                                            |                       |
| * Customers           | Shared             | Manage Receivables System Options                                  |                       |

5. On the **Manage Receivables System Options** page, click the **Business Unit** drop-down button to select the appropriate Business Unit.

In this example, 0800 is selected.

| Manage Receivables                                           | System Options ⑦      | Dor                | ne |
|--------------------------------------------------------------|-----------------------|--------------------|----|
| Search Business Unit<br>Search Results<br>View ✔ // 第 🛒 Deta | 0800 DEPARTMENT OF PL |                    |    |
| Business Unit                                                | Ledger                | Ledger<br>Currency | *  |
|                                                              |                       |                    |    |

6. Click the **Search** icon [<sup> $\bigcirc$ </sup>].

| Manage Receivables                                        | s System Options ⑦          |                    | D <u>o</u> ne |
|-----------------------------------------------------------|-----------------------------|--------------------|---------------|
| Search Business Unit<br>Search Results<br>View ▼ // 第 ⋒〕D | ✓ 0800 DEPARTMENT OF PL ▼ Q |                    |               |
| Business Unit                                             | Ledger                      | Ledger<br>Currency | *             |
|                                                           |                             |                    |               |

7. The *Business Unit* search results are displayed in the *Search Results* section. Click the <u>Business Unit</u> link to open the *Edit* page.

| Manage Receivables System Options ⑦              |            |                    |  |  |  |  |
|--------------------------------------------------|------------|--------------------|--|--|--|--|
| Search Business Unit  V 0800 DEPARTMENT OF PL  V |            |                    |  |  |  |  |
| View 🗸 🧪 🎵 📄 Detach                              |            |                    |  |  |  |  |
| Business Unit                                    | Ledger     | Ledger<br>Currency |  |  |  |  |
| 0800 DEPARTMENT OF PUBLIC IN                     | NC CASH US | USD                |  |  |  |  |

8. On the *Edit System Options* page, enter or update the details as needed.

| Edit System                                                                | Options (                                                   | D                                                  |                                                             |                                                                                            |            | Save Save and Close Cance                                                                                       | el |
|----------------------------------------------------------------------------|-------------------------------------------------------------|----------------------------------------------------|-------------------------------------------------------------|--------------------------------------------------------------------------------------------|------------|----------------------------------------------------------------------------------------------------|----|
| Billing and Reven                                                          | Business Unit                                               | 0800 DEPARTMENT OF<br>PUBLIC INSTRUCTION<br>essing | Ledger                                                      | NC CASH US                                                                                 | Ledger Cur | rency USD                                                                                                    |    |
| * Split<br>Amount<br>* Days in<br>Days Sales<br>Outstanding<br>Calculation | 0                                                           | 0                                                  | * Application Rul<br>* Discount f                           | e Set Prorate All Basis Invoice Amount Allow unearned discounts                            | ~          | Credit Card Receipt Method<br>Credit Card Remittance Bank<br>Account<br>Credit Card Receipt Business<br>Unit    |    |
| Sales Credit<br>Percent<br>Limit                                           | Require sales                                               | 0<br>Derson                                        |                                                             | <ul> <li>Discount on partial paymen</li> <li>Allow any business unit to payment</li> </ul> | nt         | Bank Account Receipt Method<br>Bank Account Remittance<br>Bank Account<br>Bank Account Receipt<br>Business Unit |    |
|                                                                            | <ul> <li>Print remit-to a</li> <li>Print home co</li> </ul> |                                                    | Exception Rule Adjustment Ac<br>Exception Rule Adjust<br>Re |                                                                                            | •          | Context Value<br>Regional Information                                                                           |    |
| Default<br>Country                                                         | United States                                               |                                                    | ~                                                           |                                                                                            |            |                                                                                                    |    |

9. Click the **Cash Processing** tab and enter or update the details.

| Edit System Opt                                                                                                    | ions 🕐                                           |                                   |                                                                                                    |                                                                                                    | Save Save and Close Cancel |
|----------------------------------------------------------------------------------------------------|--------------------------------------------------|-----------------------------------|----------------------------------------------------------------------------------------------------|----------------------------------------------------------------------------------------------------|----------------------------|
|                                                                                                    | ss Unit 0800 DEPARTMENT OF<br>PUBLIC INSTRUCTION |                                   | Ledger NC CASH US                                                                                                    | Ledger Cu                                                                                                    | rrency USD                 |
| AutoCash Rule Set<br><u>Match Receipts By</u><br>Match Receipts By<br>Match Receipts By<br>3<br>Match Receipts By<br>4 | Oldest transaction first                         | Days to<br>AutoApply<br>a Receipt | Use AutoApply  Require billing location for receipts Allow payment of unrelated transactions Enable channel revenue management integration | From Write-<br>Off Limit per<br>Receipt<br>To Write-Off<br>Limit per<br>Receipt<br>Minimum<br>Refund<br>Amount<br>* Chargeback<br>Due Date | Open invoice due date ~    |
| AutoMatch Rule Set                                                                                                    | Default Automatch Rule Set                       |                                   |                                                                                                    | Context<br>Value                                                                                                    | Allow payment deletion     |

10. Scroll to top of the page and click the **Save and Close** button.

| Edit System Opt                                                                                            | ions (?)                                         |                                   |                   | Save Save and Close Cancel                                                                                                    |
|----------------------------------------------------------------------------------------------------|--------------------------------------------------|-----------------------------------|-------------------|----------------------------------------------------------------------------------------------------|
| Busine Billing and Revenue Ca                                                                              | ss Unit 0800 DEPARTMENT OF<br>PUBLIC INSTRUCTION |                                   | Ledger NC CASH US | Ledger Currency USD                                                                                                    |
| AutoCash Rule Set<br>Match Receipts By<br>Match Receipts By<br>Match Receipts By<br>Match Receipts By<br>4 | Oldest transaction first                         | Days to<br>AutoApply<br>a Receipt | 0                 | From Write-<br>Off Limit per<br>Receipt<br>To Write-Off<br>Limit per<br>Receipt<br>Minimum<br>Refund<br>Amount<br>* Chargeback<br>Due Date |
| AutoMatch Rule Set                                                                                         | Default Automatch Rule Set                       |                                   |                   | Context Value                                                                                                    |

11. On the Setup: Financials page, click the Customer Billing tab.

| unctional Areas       | View Configuration | Search Tasks                             |
|-----------------------|--------------------|------------------------------------------|
| * Transaction Tax     | Shared 🔽           | Customer Billing                         |
| * Expenses            | •                  | View 🔻 Format 👻 🏢 Freeze 📓 Detach 🚽 Wrap |
| * Fixed Assets        |                    | Task                                     |
|                       |                    | Manage AutoAccounting Rules              |
| * Receivables         |                    | Manage Remit to Addresses                |
| * Customer Billing    | •                  | Columns Hidden 4                         |
| * Revenue Recognition | •                  |                                          |
| * Customer Payments   |                    |                                          |

12. On the Show drop-down, select All Tasks.

| Setup: Financials 💌 ᇘ 🧷                                   |                    |                                        |       |
|-----------------------------------------------------------|--------------------|----------------------------------------|-------|
| Latest Export SReady for download 1/19/2 Functional Areas | View Configuration | Search Tasks                           |       |
| * Transaction Tax<br>* Expenses                           | Shared 🔽           | Customer Billing<br>View ▼ Format ▼    | ~     |
| * =:                                                      |                    | Task                                   | Scope |
| * Fixed Assets                                            |                    | Manage AutoInvoice Line Ordering Rules |       |
| * Receivables                                             | •                  | Manage AutoInvoice Grouping Rules      |       |
| * Customer Billing                                        |                    | Manage Balance Forward Billing Cycles  |       |
|                                                           |                    | Manage Receivables Payment Terms       |       |

13. The **Customer Billing** section appears on the right-hand side of the page. Under the *Customer Billing* section, scroll down and click the <u>Manage Transaction Types</u> link.

| * Transaction Tax     | Shared 💌 | Customer Billing                                        |       |
|-----------------------|----------|---------------------------------------------------------|-------|
| * Expenses            |          | View 🔻 Format 👻 🧰 Freeze 📓 Detach 📣 Wrap Show All Tasks | ~     |
| *                     | _        | Task                                                    | Scope |
| * Fixed Assets        |          | Manage AutoInvoice Line Ordering Rules                  |       |
| * Receivables         |          | Manage AutoInvoice Grouping Rules                       |       |
| * Customer Billing    |          | Manage Balance Forward Billing Cycles                   |       |
| * Revenue Recognition |          | Manage Receivables Payment Terms                        |       |
|                       |          | Manage Revenue Scheduling Rules                         |       |
| * Customer Payments   |          | Manage AutoAccounting Rules                             |       |
| * Customers           | Shared   | Manage Transaction Types                                |       |
| * Items               | Shared   | Manage Transaction Sources                              |       |
|                       |          | Manage Salesperson Account References                   |       |
| * Collections         |          | Manage Remit to Addresses                               |       |
| * Revenue Management  |          | Columns Hidden 4                                        |       |

#### 14. Enter the **Search** criteria.

In this example, we choose *Name* as **NC Standard Invoices** and click the **Search** button.

| Manage Transaction Types ⑦ |                      |                                   |                      |                       |                    |           |              |                         |
|----------------------------|----------------------|-----------------------------------|----------------------|-----------------------|--------------------|-----------|--------------|-------------------------|
| ⊿ Sear                     | ch                   |                                   |                      |                       |                    | Advanced  | Saved Search | All Transaction Types ~ |
|                            | Name                 | NC Standard Invoice               | ]                    |                       | Transaction Class  |           | ~            |                         |
|                            | Description          |                                   | ]                    |                       | Transaction Status | ~         |              |                         |
|                            | Transaction Type Set |                                   | •                    |                       | From Date          | m/d/yy    | Ċo           |                         |
|                            | Legal Entity Name    |                                   | •                    |                       | To Date            | m/d/yy    | Ċ            |                         |
|                            |                      |                                   |                      |                       |                    |           | Se           | arch Reset Save         |
| View 🔻 🕂 🎢 🔛 Detach        |                      |                                   |                      |                       |                    |           |              |                         |
| Name                       | Description          | Transaction Legal Entity Type Set | Transaction<br>Class | Transaction<br>Status | Creation Sign      | From Date | To Date      | Payment Terms           |
| No search co               | onducted.            |                                   |                      |                       |                    |           |              |                         |

15. The Transaction Types are listed. Click the **Name** link to open the transaction type.

| Manage Transaction Types ⑦ Done           |                       |                          |              |                      |                       |               |                         |         |               |
|-------------------------------------------|-----------------------|--------------------------|--------------|----------------------|-----------------------|---------------|-------------------------|---------|---------------|
| Search Saved Search All Transaction Types |                       |                          |              |                      |                       |               | All Transaction Types 🗸 |         |               |
| View 🗸 🕂 🎢 📰 Detach                       |                       |                          |              |                      |                       |               |                         |         |               |
| Name                                      | Description           | Transacti<br>Type<br>Set | Legal Entity | Transaction<br>Class | Transaction<br>Status | Creation Sign | From Date               | To Date | Payment Terms |
| NC Standard Invoice                       | State of North Caroli | Comm                     |              | Invoice              | Open                  | Any Sign      | 1/1/51                  |         | NET 30        |

16. Validate or edit the transaction type details as needed.

| Edit Transa                      | action Type ⑦                                   |                                          |                                                            |                                  | Save Save and Close Cancel                                                            |
|----------------------------------|-------------------------------------------------|------------------------------------------|------------------------------------------------------------|----------------------------------|---------------------------------------------------------------------------------------|
| Transaction<br>Type Set          | Common Set                                      | * Generate Bill                          | Maria                                                      |                                  |                                                                                       |
| Legal Entity                     |                                                 | Invoice Type                             |                                                            | v                                | <ul> <li>Allow adjustment posting</li> <li>Default tax classification code</li> </ul> |
| * Name                           | NC Standard Invoice                             | Credit Memo Type                         | NC Credit Memo                                             | •                                | Natural application only                                                              |
| Description<br>Transaction       | State of North Carolina Standard Inv<br>Invoice | Application Rule Set                     |                                                            | •                                | Allow overapplication                                                                 |
| Class<br>* Transaction<br>Status | Open ~                                          | Payment Terms<br>Level of Control of     | NET 30                                                     | •                                | Exclude from late charges calculation                                                 |
| * From Date                      | 1/1/51                                          | Transaction<br>Completion                | ~                                                          | Context                          | No future dates with chronological document                                           |
| To Date<br>Creation              | m/d/yy                                          |                                          | <ul> <li>Open Receivable</li> <li>Allow freight</li> </ul> | Value<br>Regional<br>Information | · · · · · · · · · · · · · · · · · · ·                                                 |
| Sign                             | , ay eight                                      |                                          | ✓ Post to GL                                               |                                  |                                                                                       |
| ✓ Reference Accounts ⑦           |                                                 |                                          | н 🔺                                                        | 0800 DEPARTMENT OF               |                                                                                       |
|                                  | Business Unit                                   | 0800 DEPARTMENT OF PUBLIC<br>INSTRUCTION |                                                            | Тах                              | 0800-013510-00004000-0000000-0000                                                     |
|                                  | Ledger                                          | NC CASH US                               |                                                            | Freight                          | 0800-013510-00004000-000000000000 🛃                                                   |

17. Click the **Save and Close** button to save the updates.

| Edit Transa             | action Type ⑦                       |                                          |                                     |                         | Save Save and Close Cancel                  |
|-------------------------|-------------------------------------|------------------------------------------|-------------------------------------|-------------------------|---------------------------------------------|
|                         |                                     |                                          |                                     |                         |                                             |
| Transaction<br>Type Set | Common Set                          | * Generate Bill                          | Yes ~                               |                         | Allow adjustment posting                    |
| Legal Entity            |                                     | Invoice Type                             |                                     |                         | ✓ Default tax classification code           |
| * Name                  | NC Standard Invoice                 | Credit Memo Type                         | NC Credit Memo                      | •                       | Natural application only                    |
| Description             | State of North Carolina Standard In | voic Application Rule Set                |                                     | -                       | Allow overapplication                       |
| Transaction<br>Class    | Invoice                             |                                          | NET 30                              | <b>•</b>                | Exclude from late charges calculation       |
| * Transaction           | Open 🗸                              |                                          | HET 50                              |                         | Exclude normale charges calculation         |
| Status                  |                                     | Level of Control of<br>Transaction       | ~                                   |                         | No future dates with chronological document |
| * From Date             | 1/1/51                              | Completion                               |                                     | Context                 |                                             |
| To Date                 | m/d/yy                              |                                          | <ul> <li>Open Receivable</li> </ul> | Value                   |                                             |
| Creation                | Any Sign                            |                                          | Allow freight                       | Regional<br>Information |                                             |
| Sign                    | Any Sign                            |                                          | ✓ Post to GL                        |                         |                                             |
|                         |                                     |                                          |                                     |                         |                                             |
| A Reference             | ce Accounts ⑦                       |                                          | H                                   | 0800 DEPARTMENT OF      |                                             |
|                         | Business Unit                       | 0800 DEPARTMENT OF PUBLIC<br>INSTRUCTION |                                     | Тах                     | 0800-013510-00004000-0000000-0000           |
|                         | Ledger                              | NC CASH US                               |                                     |                         |                                             |
|                         |                                     |                                          |                                     | Freight                 | 0800-013510-00004000-000000-0000            |
|                         | Davana                              |                                          |                                     |                         | =                                           |

# Wrap-Up

Update AR setup and configurations using the above steps to update or validate setups for Accounts Receivables.

## Additional Resources

NA